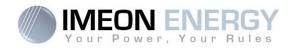

# **Monitoring Box**

**IMA-BOX** 

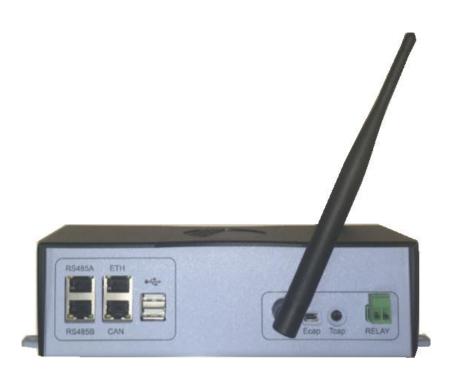

Version externe / External version

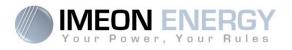

| Indice d          | es modificat | tions / Modification                | Index                                                                            |                    |
|-------------------|--------------|-------------------------------------|----------------------------------------------------------------------------------|--------------------|
| Indice /<br>Index | Date         | Pages modifiées /<br>Modified pages | Description de la modification /<br>Modification description                     | Auteur /<br>Author |
| A.1               | 08/12/16     | Х                                   | Rédaction initiale / Initial Drafting                                            | XML                |
| A.2               | 12/12/16     | All                                 | Navigation -> firmware 1.5                                                       | XML                |
| A.3               | 24/02/17     | All                                 | Installation, Configuration, Navigation                                          | XML                |
| A.4               | 20/04/17     | All                                 | Modification nom et ajout Smart Meter /<br>Name modification and add smart Meter | FLT                |
| A.5               | 18/07/2017   | 8/31                                | Spécification port USB / USB port<br>specification                               | FLT                |
| A.6               | 03/01/2018   | All                                 |                                                                                  | FLT                |
|                   |              |                                     |                                                                                  |                    |
|                   |              |                                     |                                                                                  |                    |
|                   |              |                                     |                                                                                  |                    |
|                   |              |                                     |                                                                                  |                    |

| Référence / IMA-BOX<br>Reference | Indice / Index | A.6 |
|----------------------------------|----------------|-----|
|----------------------------------|----------------|-----|

\*

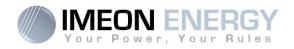

# **Monitoring Box / Installation**

Installation\_Manual\_Monitoring\_Box\_IMA-BOX\_VA.6

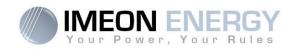

## Contents

| 1. Running mode                           | 5  |
|-------------------------------------------|----|
| 2. Connectors                             | 5  |
| 3. Accessories                            | 6  |
| 4. Installation overview                  | 7  |
| 5. Smart Meter                            | 8  |
| 6. Generator relay                        | 10 |
| 7. Inverter configuration : MANAGER WEB   | 11 |
| 7.1 Network Connection                    | 11 |
| 7.2 Identification                        | 12 |
| 7.3 Description of MANAGER WEB            | 12 |
| 8. Inverter Internet access : MONITORING  | 16 |
| 8.1 Configuration for Ethernet connection | 17 |
| 8.2 Configuration for Wi-Fi connection    | 17 |
| 8.3 Web portal Identification             | 18 |
| 8.4 Description of the MONITORING         | 19 |
| 9. Warning and error codes                | 21 |

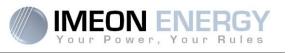

Before installing this material, read carefully this document. A bad usage of this equipment can lead to non reversible body damage and/or equipment failures.

#### 1. Running mode

Behaving as a true embedded computer, the Monitoring Box runs an eletrical installations management feature. The integrated services library is updated on a regular basis. It's important to keep the Monitoring Box connected to the Internet : Regular update cycles of this box garrantee your system to improve its own capibilities. The featured connectors of this box provides a scalability insurance for the future.

This documentation describes the Monitoring Box installed as an external module.

**CAUTION** : Un-plugging the Battery to Monitoring Box communication cable (so interrupting the communication of The IMEON inverter with the battery) will turn the Battery into a safety mode, and will inhibit all running services.

## 2. Connectors

The Monitoring Box is equipped with several communication ports: RS485, Ethernet, CAN, USB, Wifi, RELAY and sensor ports (Ecap, Tcap).

- RS485: to communicate with specific devices
- Ethernet: to connect with a local area network
- WiFi: to connect with a wireless network (router, PC, mobile...)
- CAN: to communicate with lithium batteries (only batteries compatible with IMEON)
- USB: to communicate with an USB device
- RELAY: to control a diesel generator
- Tcap: temperature sensor
- Ecap: current sensor

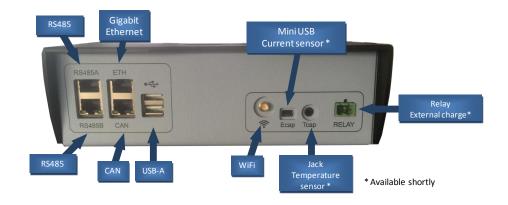

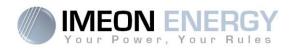

## 3. Accessories

The Monitoring Box is provided with the following accessories:

|                                  | Accessories                                                   |  |  |  |  |  |
|----------------------------------|---------------------------------------------------------------|--|--|--|--|--|
| Name                             | Photo                                                         |  |  |  |  |  |
| Power supply 12V                 |                                                               |  |  |  |  |  |
| Communication<br>cable USB-RS232 |                                                               |  |  |  |  |  |
|                                  | Communication cable: Monitoring Box (USB) to inverter (RS232) |  |  |  |  |  |
| WiFi antenna                     |                                                               |  |  |  |  |  |
| Relay Connector                  | C C C C C C C C C C C C C C C C C C C                         |  |  |  |  |  |

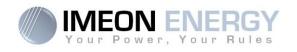

## 4. Installation overview

This scheme describes a standard installation with an external Monitoring Box.

 $\angle$ <sup>I</sup> Warning : The USB/RS232 cable between IMA-BOX and inverter must be plugged into the **bottom USB** port of the IMA-BOX.

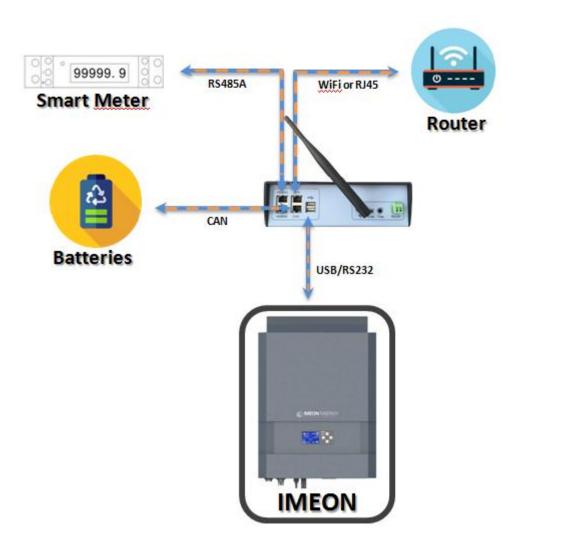

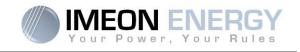

## 5. Smart Meter

1. The energy meter must be installed between the IMEON inverter and the Public Grid. The monophase Smart meter model is equipped with a clamp. See the diagram below:

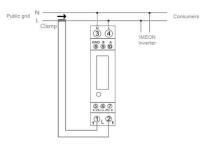

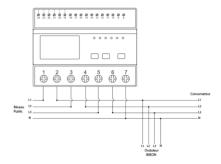

2. The communication cable has to be plugged on the RS485A inverter port.

Follow the pin map below to establish the communication between the energy meter and the inverter.

The length of the cable between the inverter and the meter must be a maximum of 10 to 20m depending on the cable category used. In case a longer cable used, please refer to the standard IEA-485 and the guideline TSB-89.

| Inverter connection | Smart Meter<br>connection |
|---------------------|---------------------------|
| 2                   | 9                         |
| 1                   | 10                        |
| 8                   | 8                         |
| 0                   | 0                         |

Inverter

connection

2 1

8

Smart Meter

connection

24

23

22

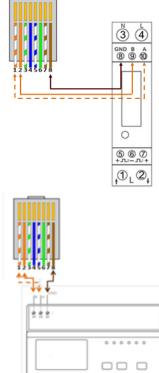

Ó

Ó

óò

å

å

â

3. To confirm the good communication between the inverter and the Smart Meter, please connect to MANAGER WEB and check if the following symbol is displayed on the top left of the interface.

#### Monitoring Box IMA-BOX

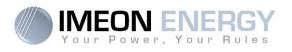

#### Navigation for single phase Smart Meter:

Each successive pressing of the

button selects a new range:

- 1. Total active energy in kWh
- 2. Consumed active energy in kWh
- 3. Injected active energy in kWh
- 4. Voltage in V
- 5. Current in A
- 6. Power in W

- 7. Frequency in Hz
- Power factor
   Modbus address
- Modbus addres
   Baud Rate
- 11.Parity
- 12.ratio

WARNING: It is necessary to check that the Smart Meter is configured for a 100A current sensing clamp. To do this, verify that the value of the input current (see navigation in the table above) is set to "CT0100".

If this is not the case, restart the inverter (after taking the precautions related to disconnection) and press the button until the Smart Meter display shows "-SET-". The inverter will automatically configure the Smart Meter input current to "CT0100". This automatic configuration is only done during the first 5 minutes following startup of the inverter.

When the text "-SET-" disappears, verify again that the Smart meter is set to "CT0100".

#### Navigation for three phases Smart Meter:

Each successive pressing of the P/PFV button selects a new value:

- 1. Instantaneous Active Power in kW
- 2. Instantaneous Reactive Power in kVAR
- 3. Instantaneous Volt-amps in KVA
- 4. Total kW, kVARh, kVA
- 5. Frequency and Power Factor (total)
- 6. Power Factor of each phase
- 7. Maximum Power Demand

Each successive pressing of the button selects a new value:

- 1. Phase to neutral voltages (V)
- 2. Phase to phase voltages (V)
- 3. Current on each phase (A)
- 4. Neutral current (A)
- 5. Maximum Current Demand (A)

Each successive short pressing (lasting less than 3s) of the E

- 1. Total active energy in kWh. Total kWh=imported +exported (kWh)
- 2. Total Imported active energy in kWh
- 3. Total Exported active energy in kWh
- 4. Total reactive energy in kVARh. Total kVARh=imported +exported (kVARh)
- 5. Imported reactive energy in kVARh
- 6. Exported reactive energy in kVARh

FR EN

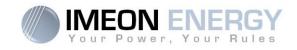

## 6. Generator relay

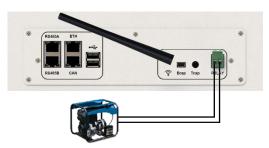

The integrated relay allows automatically starting and stopping the diesel generator via a <u>dry contact</u> depending on the battery state of charge.

**WARNING:** The generator must be equipped with a voltage regulator and a frequency regulator. The output of the generator must comply with the AC input voltage specifications of the IMEON (N/PE =0 Vac) to be checked prior to connection to IMEON.

The generator will charge the batteries connected to the IMEON through the "GRID CONNECTION" terminal as soon as the voltage of battery bank is below the "battery cut-off voltage when grid is available" threshold. The generator will stop automatically. The generator will stop charging the batteries when the battery pack is recharged.

In order to use this function, you need to go to MANAGER WEB, page "Module", then enable the "Genstart" module and configure the module. It will auto-configure certain settings of the inverter. To learn more about auto-configuration, refer to the module description.

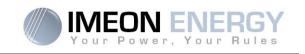

## 7. Inverter configuration : MANAGER WEB

MANAGER WEB is web-based software included with IMEON inverters, which allows using local Wi-Fi network for easy and intuitive configuration of the system and real-time monitoring. It also allows setting up the Internet access for the inverter.

Note : An Ethernet connexion to MANAGER WEB is available. Please refer to the section « Inverter Internet access : Monitoring ».

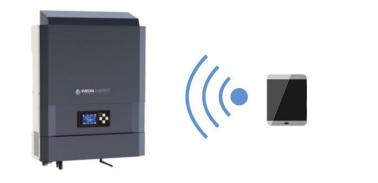

### 7.1 Network Connection

- 1. On a PC / Tablet / Smartphone, go to Wi-Fi network manager, then scan the Wi-Fi network
- Select IMEON SSID (for example Imeon-9616100000003) and connect using the « BonjourImeon » password.

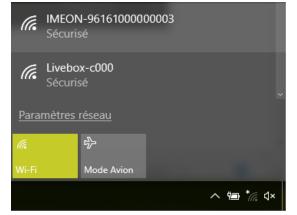

 When connected to IMEON Wi-Fi, in a Web browser, go to the URL address: <u>For IMEON 3.6</u>: http://192.168.3.6 <u>For IMEON 9.12</u>: http://192.168.9.12

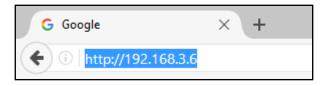

FR

ΕN

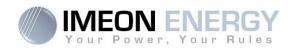

## 7.2 Identification

| Vour Power, Your Rules |
|------------------------|
|                        |
| installer@local        |
|                        |
| 🔒 Log In               |
| Forgot your password?  |

Login using the below information depending on the profile:

User profile : Usage: Allows access to a simplified interface Email: user@local Password: password

Installer profile: Usage: Allows access to an interface with some additional parameters Email: installer@local Password: Installer\_P4SS

Warning: If the connection is established but the access to the identification page is unavailable, please refer to the annex « IP address modification » in order to set an automatic IP (DHCP).

## 7.3 Description of MANAGER WEB

WARNING: Before performing any modifications, make sure that you follow the applicable standards in your country. Only the IMEON MANAGER WEB software can be used for configuration of IMEON inverters. The use of any software other than IMEON MANAGER WEB is not authorized by IMEON ENERGY and may cause irreversible damage affecting the operation of IMEON inverter.

Each parameter has its explanation. Click i lnfo icon for more information.

#### 7.3.1 "Home" page

The homepage allows viewing the real time distribution of the energy sources feeding the load, as well as the evolution of the self-production rate, the status of the battery and the overview of the energy flow.

| Consommation<br>4167W<br>Autoproduction<br>22% | 21.9%         ⇒         909 W           (a)         0.%         ⇒         0 W           (b)         0.%         ⇒         0 W           (c)         78.1%         ⇒         3.258 kW |                                                                              |
|------------------------------------------------|----------------------------------------------------------------------------------------------------|------------------------------------------------------------------------------|
| Autoproduction                                 | 945 059 948 945 959 114 125                                                                                                    | 50%<br>Construction<br>Tension batterie<br>54.7 V<br>Courant batterie<br>0 A |
|                                                |                                                                                                    |                                                                              |

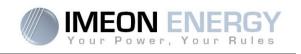

#### 7.3.2 « Manager » page : FLOW

The "Flow Management" tab allows you to change the mode of operation of the inverter. Refer to the annex "Mode of operation" for more information on different modes of operation.

| FLOW                       |               |       |       | BATT | ERY         |
|----------------------------|---------------|-------|-------|------|-------------|
|                            |               |       |       |      |             |
| Function mode:             | Smart-grid ~  | ]     |       |      | V OK i Info |
| Allow feed-in to the grid: | YES NO        | ]     |       |      | V OK i Info |
| LCD standby mode:          | Keep alight ~ | ]     |       |      | V OK i info |
| Date and time adjustment:  | 2017/05/05    | Time: | 10:29 | O    | V OK i info |
| Serial number :            |               |       |       |      |             |
| Software Package version:  |               |       |       |      |             |
|                            |               |       |       |      |             |

### 7.3.3 « Manager » page: Battery

The "Battery Management" tab allows you to set up the battery bank. The setting varies depending on the battery technology in use (Lead-Acid or Lithium).

|                                            | FLOW         |                 |                      |                          | BATTERY                  |             |
|--------------------------------------------|--------------|-----------------|----------------------|--------------------------|--------------------------|-------------|
| Technology:                                |              | Lead-Acid GEL/A | GM Y                 |                          |                          | ✓ OK i Info |
| Discharge only at night:                   | You have the |                 | ing controller activ | ited click Here to chang | e the battery time range | ✓ CK i Info |
| Battery Capacity:<br>SOC min without grid: | 35%          |                 | € KW<br>4.80 V<br>50 |                          |                          | VON 1 100   |
| SOC min with grid:                         | 15%          | 42 V<br>42      | 51                   |                          |                          | 🗸 OK 🧯 Info |
|                                            |              |                 |                      |                          |                          |             |

### 7.3.3.1 Using a Lithium battery

Refer to the battery manufacturer's documentation if necessary.

1. To establish communication between the inverter and the battery, an RJ45 connector wired as presented here should be made for the inverter's end of the cable.

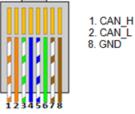

2. Select the battery from the list, then press "OK".

FR

ΕN

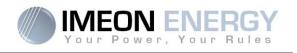

3. The message "Starting battery manager" will be displayed

|     | Ballery State.  |                          |
|-----|-----------------|--------------------------|
| t d | Battery status: | Starting battery manager |
|     |                 |                          |

Battery State:

Battery status:

Battery State:

Battery status:

OFF

OFF

ON

ON

Battery ready to start

Battery operating

- 4. Start the battery physically. The Battery Status indicates "Detecting battery in progress".
- 5. When the message "Battery ready to start" appears, move the Battery State switch to "ON" position on the WEB interface.
- 6. When the "Battery operating" message is displayed, the battery is operational and communicates with IMEON.

#### 7.3.3.2 Using a Lead-Acid battery

- 1. Select the lead battery technology used (GEL, AGM, OPz) and press "Ok".
- 2. Wait a few seconds for the inverter to be configured.
- 3. Set the capacity of the batteries in Wh

Note: A more advanced setting is possible (voltage, current setting) with a different connection code held by your distributor.

#### 7.3.4 « Manager » page : SCAN

The "Scan" tab is available only in "installer" mode. It allows you to scan, record and export the real time values.

| FLOW                             | BATTERY                 |                                                      | SCAN                                        | ERRORS                        |
|----------------------------------|-------------------------|------------------------------------------------------|---------------------------------------------|-------------------------------|
| Scan every 5s V                  |                         |                                                      |                                             |                               |
| Copy Excel CSV                   |                         |                                                      |                                             | ۹                             |
| Grid Phase L1 Grid Phase L2      |                         | Smart AC Output Phase AC Output Phase<br>Neter L1 L2 | e AC Output Phase AC Output<br>L3 AC Output | Battery PV Input 1 PV Input 2 |
| Date ^ V≎ W≎ A≎ V≎ W≎ A≎ V       | /≎ W ≎ A ≎ W ≎ Hz ≎ S ≎ | We Ve We Ae Ve We A                                  | e V≎ W≎ A≎ <mark>W ≎</mark> Hz≎ V≎<br>total | So Ao Vo Wo Ao Vo Wo Ao       |
| No data<br>available in<br>table |                         |                                                      |                                             |                               |

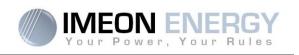

### 7.3.5 User/Installer drop-down menu

By clicking on the drop-down menu, a submenu is opened including « Wi-Fi », « about » « Log out ».

#### 7.3.5.1 Wi-Fi

Allows connecting the inverter to Internet. Refer to "Inverter Internet access: MONITORING" Section.

Enables or disables security features (encryption) and allows changing the IMEON Wi-Fi password.

#### 7.3.5.2 About

Allows viewing the inverter's ID information, restarting the inverter's communication module by pressing "Reboot" and restoring the default settings by pressing "Reset Manager".

#### 7.3.5.3 Log out

Disconnect from MANAGER WEB by pressing "Log out".

| 45      | Iocal installer | ^ |
|---------|-----------------|---|
| 🗢 Wifi  |                 |   |
| O About | t               |   |
| 🔒 Logo  | at              |   |
|         |                 |   |

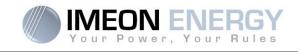

## 8. Inverter Internet access : MONITORING

The MONITORING is a Web-based application for remotely viewing the real time as well as historical photovoltaic plant performance data.

This application requires an unlimited connection to the Internet, the subscription of which is the responsibility of the user.

There are 2 possibilities to connect the inverter to the Internet:

- With Ethernet cable RJ45
- With Wi-Fi

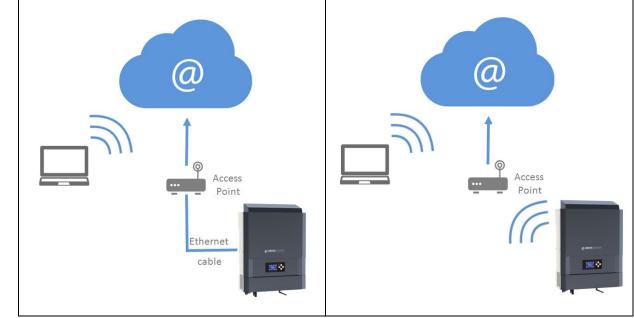

Choice 1 : Ethernet Cable RJ45

Choice 2 : Wi-Fi

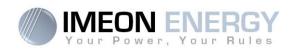

## 8.1 Configuration for Ethernet connection

- 1. Connect the inverter with an Ethernet cable (RJ45) from "ETH" port to an access point.
- 2. Check if the DEL of « ETH » port are blinking
- 3. On a PC connected to the same Ethernet network, through the network explorer, check if an IMEON device is displayed.
- 4. The inverter is connecter to the access point. Go to the web portal identification step.

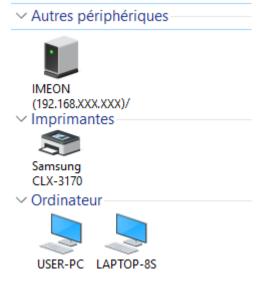

## 8.2 Configuration for Wi-Fi connection.

- 1- Connect to MANAGER WEB, then go to Local→Wi-Fi
- 2- Press "List connection" to scan and display the list of Wi-Fi networks available for the inverter.
- 3- In the list of identified networks, press "Select" to establish connection with the chosen network.
- 4- Enter the network key (if required), then click on "Connect".
- 5- The name of the Wi-Fi network selected is displayed on « Wireless station name » and the status is « connected »

| Wirel | ess station name (SSID): | Livebox-xxx |
|-------|--------------------------|-------------|
| Wirel | ess connection status:   | connected   |

6- The inverter is connected to the access point. Go to the web portal identification step.

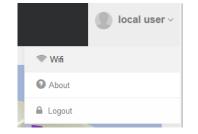

Get list available connection: List connection

| # | SSID        | Strength | Select to connect |
|---|-------------|----------|-------------------|
| 1 | Livebox-xxx | 60%      | Select            |
| 2 | Livebox-xxx | 50%      | Select            |

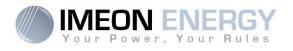

## 8.3 Web portal Identification

The URL to access the MONITORING portal is:

## monitoring.imeon-energy.com

| Vour Power, Your Rules                               |
|------------------------------------------------------|
| Veuillez vous connecter pour avoir accès à Imeon Web |
|                                                      |
| Adresse email                                        |
|                                                      |
| Mot de passe                                         |
|                                                      |
| Connexion                                            |
|                                                      |
| Mot de passe oublié ?                                |

ΕN

Log in with the information (email address and password) you received by email when the installer created the user account, then press "Login".

If no account has been created, contact your installer.

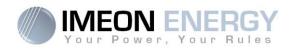

## 8.4 Description of the MONITORING

### 8.4.1 Home page

The homepage is the same as one of MANAGER WEB. It allows to view the real time distribution of the energy sources feeding the load, as well as the evolution of the self-production rate, the status of the battery and the overview of the energy flow.

### 8.4.2 Consumption page

Allows viewing the real time and historical data concerning energy distribution of the energy sources feeding the consumption, as well as the daily, monthly and annual consumption.

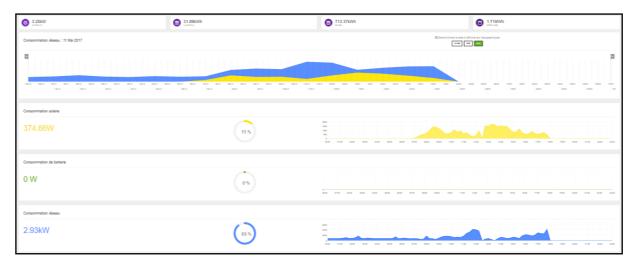

### 8.4.3 Solar page

Allows viewing the real time and historical data concerning energy distribution and the use of the solar production as well as the daily, monthly and annual production.

| O 278.2W                         | 🙃 10.31kinh | ⊖ 209.9kWh           | G 575.380h            |
|----------------------------------|-------------|----------------------|-----------------------|
| Production solaire : 11 Mai 2017 |             | Electrones à son 1.4 | fice sures pacificaes |
|                                  |             |                      |                       |
| Production solaire consommée     |             |                      |                       |
| 280W                             | 100 %       |                      |                       |
| Productor solare atomie<br>OW    | (m)         |                      |                       |
| Productors solare specifie OW    | 05          |                      |                       |

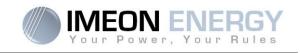

## 8.4.4 Grid page

Allows viewing the real time, daily, monthly, annual and historical data concerning power consumed from and injected to the public electrical grid as well as grid voltage and frequency.

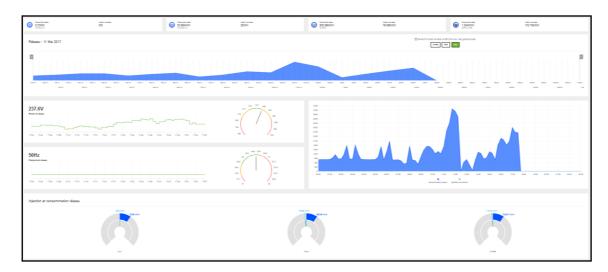

### 8.4.5 Storage page

Allows viewing the real time, evolution and historical data concerning the state of charge, battery voltage, charging current and discharging current.

|                                           | Tension batterie<br>55.5 V | <b>0</b> 372W                               |
|-------------------------------------------|----------------------------|---------------------------------------------|
| 59%                                       | Courant batterie<br>O A    | Available son     Available son             |
|                                           |                            | Executive a loss of the six is particular   |
| Pourcertage de charge (SOC) : 11 Mai 2017 |                            |                                             |
|                                           | 80 80 80 80 80 80 80 80 80 |                                             |
| an an an an an an an                      | jan jan jan jan            | , iana una jana jana jana jana jana jana ja |
| Tension batterie                          |                            |                                             |
| 55.5V                                     |                            |                                             |
| Courant de charge                         |                            |                                             |
| 0 A                                       |                            |                                             |
| Courant de déchange                       |                            |                                             |
| 0 A                                       |                            |                                             |

#### 8.4.6 My installation

Allows viewing the GPS coordinates of the installation, model and serial number of the inverter as well as contacting information of the installer company.

#### 8.4.7 My account

Allows viewing and modifying the user information and information related to the system.

#### 8.4.8 Logout

Allows disconnecting from MONITORING.

FR

ΕN

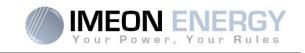

## 9. Warning and error codes

Warning and error codes In case of a warning or error displayed by the inverter, refer to the table below before contacting technical support if needed.

| 1  | warning_ond | The electrical grid has perturbations.                     |
|----|-------------|------------------------------------------------------------|
| 2  | warning_ond | The electrical grid has perturbations.                     |
| 3  | warning_ond | The electrical grid has perturbations.                     |
| 4  | warning_ond | The electrical grid has perturbations.                     |
| 5  | warning_ond | The electrical grid has perturbations.                     |
| 6  | warning_ond | The electrical grid has perturbations.                     |
| 7  | warning_ond | Electrical grid loss.                                      |
| 9  | warning_ond | Wrong phase rotation.                                      |
| 10 | warning_ond | Electrical grid loss.                                      |
| 11 | warning_ond | The electrical grid has perturbations.                     |
| 12 | warning_ond | Overload on AC Output with Grid.                           |
| 13 | warning_ond | Internal temperature nears the inverter temperature limit. |
| 14 | warning_ond | Earth fault.                                               |
| 15 | warning_ond | Fan fault.                                                 |
| 22 | warning_pv  | Low PV 2 voltage.                                          |
| 23 | warning_pv  | PV voltage too high.                                       |
| 24 | warning_pv  | PV2 voltage too high.                                      |
| 25 | warning_cpu | Processor1 flash failure.                                  |
| 26 | warning_cpu | Processor1 initialization failure.                         |
| 27 | warning_bat | A battery warning has been reported.                       |
| 30 | warning_bat | Battery not connected.                                     |
| 32 | warning_bat | Battery voltage too high.                                  |
| 35 | error_ond   | Communication failure with processor1.                     |
| 37 | error_soft  | Internal wiring failure.                                   |
| 38 | error_soft  | software service failure.                                  |
| 39 | error_soft  | Software failure on processor2.                            |
| 40 | error_soft  | Processor2 operating system failure.                       |
| 41 | error_soft  | Failure reading/writing on database.                       |
| 42 | error_pv    | Solar input overvoltage.                                   |
| 43 | error_pv    | Solar input overcurrent.                                   |
| 44 | error_pv    | Solar isolation resistance too low.                        |
| 45 | error_ond   | DC Bus overvoltage.                                        |
| 46 | error_ond   | DC Bus undervoltage.                                       |
| 47 | error_ond   | DC Bus circuit start timeout.                              |
| 48 | error_ond   | Inverter main circuit start timeout.                       |
| 49 | error_ond   | Inverter overcurrent.                                      |
| 50 | error_ond   | Overheating.                                               |

EN

-

## Monitoring Box IMA-BOX

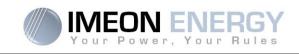

| 51  | error_ond | Internal relay failure.                                                  |
|-----|-----------|--------------------------------------------------------------------------|
| 52  | error_ond | DC current sensor failure.                                               |
| 53  | error_ond | PV input overvoltage.                                                    |
| 54  | error_ond | Over leakage current.                                                    |
| 55  | error_ond | Inverter DC overcurrent due to grid fluctuations.                        |
| 56  | error_ond | Grid measurement error on processor1.                                    |
| 57  | error_ond | GFCI sensor failure.                                                     |
| 58  | error_ond | AC input ground loss.                                                    |
| 59  | error_ond | DC Bus discharge failure.                                                |
| 60  | error_ond | DC Bus discharge start timeout.                                          |
| 61  | error_ond | AC Output overload.                                                      |
| 62  | error_ond | Long period overcurrent detected on AC Output.                           |
| 63  | error_ond | AC Output short-circuit.                                                 |
| 64  | error_ond | Fan failure.                                                             |
| 65  | error_ond | AC Output sensor failure.                                                |
| 66  | error_ond | Hardware version error.                                                  |
| 67  | error_ond | Input / Output reversal.                                                 |
| 68  | error_ond | AC Output undervoltage.                                                  |
| 69  | error_ond | AC Output overvoltage.                                                   |
| 70  | error_bat | Battery overvoltage.                                                     |
| 71  | error_bat | Battery disconnected.                                                    |
| 72  | error_bat | Charger current failure.                                                 |
| 73  | error_bat | Battery voltage differs from communicated value.                         |
| 74  | error_ond | Auxiliary internal supply voltage failure.                               |
| 75  | com_lost  | Battery CAN communication lost.                                          |
| 76  | error_bat | The battery reported an error                                            |
| 77  | com_lost  | Communication lost between processors.                                   |
| 78  | com_lost  | Internet connection is lost.                                             |
| 87  | error_bat | Battery current exceeds max battery current limit.                       |
| 88  | error_ond | Power on grid connection overpasses maximum power specification.         |
| 89  | error_ond | Current on grid connection overpasses maximum current specification.     |
| 90  | error_ond | Frequency on AC Output exceeds minimum frequency specification.          |
| 91  | error_ond | Frequency on AC Output overpasses maximum frequency specification.       |
| 92  | error_ond | Current on AC Output overpasses maximum current specification.           |
| 93  | error_ond | PV input power overpasses specification.                                 |
| 94  | error_ond | PV2 input power overpasses specification.                                |
| 95  | error_ond | Temperature exceeds the specification of the inverter.                   |
| 96  | error_ond | Battery discharging current overpasses specification of the inverter.    |
| 97  | com_lost  | Communication between Inverter and Smartmeter lost.                      |
| 98  | error_spe | Voltage on grid connection exceeds minimum voltage specification.        |
| 99  | error_spe | Voltage on grid connection overpasses maximum voltage specification.     |
| 100 | error_spe | Frequency on grid connection exceeds minimum frequency specification.    |
| 101 | error_spe | Frequency on grid connection overpasses maximum frequency specification. |

## Monitoring Box IMA-BOX

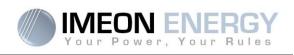

| 102 | error_spe | Voltage on AC Output exceeds minimum voltage specification.        |
|-----|-----------|--------------------------------------------------------------------|
| 103 | error_spe | Voltage on AC Output overpasses maximum voltage specification.     |
| 104 | error_spe | Power on AC Output overpasses maximum power specification.         |
| 105 | error_spe | Voltage on DC bus overpasses maximum voltage specification.        |
| 106 | error_spe | Voltage on Battery overpasses maximum voltage specification.       |
| 107 | error_spe | PV input current overpasses specification.                         |
| 108 | error_spe | PV2 input current overpasses specification.                        |
| 109 | error_spe | PV input voltage overpasses specification.                         |
| 110 | error_spe | PV2 input voltage overpasses specification.                        |
| 111 | error_spe | Battery charging current overpasses specification of the inverter. |
| 112 | error_ond | Neutral / Ground wires are reversed.                               |

FR

EN

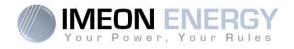

# **IMEON ENERGY / FRANCE**

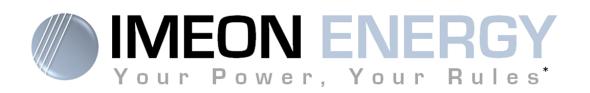

\* Votre énergie, vos règles

Adresse / Address : 10 rue Amiral Romain Desfossés 29200 BREST - FRANCE Tel : +33 1 84 17 51 15

www.imeon-energy.com

Installation\_Manual\_Monitoring\_Box\_IMA-BOX\_VA.6